# **QUICK STARTGUIDE ATHLETES AND FANS**

*AthletesGoLive Premium+ Account Quick Start Guide Setting Up Your Fan Account and Athlete Account*

# **What'sincluded with your Premium+ account?**

**Both a FAN and ATHLETE account with access to All AthletesGoLive Features. Here is a link to those features [Parent/Athlete](https://info.athletesgolive.com/parents-teams-athletes-0) Features and Benefits.**

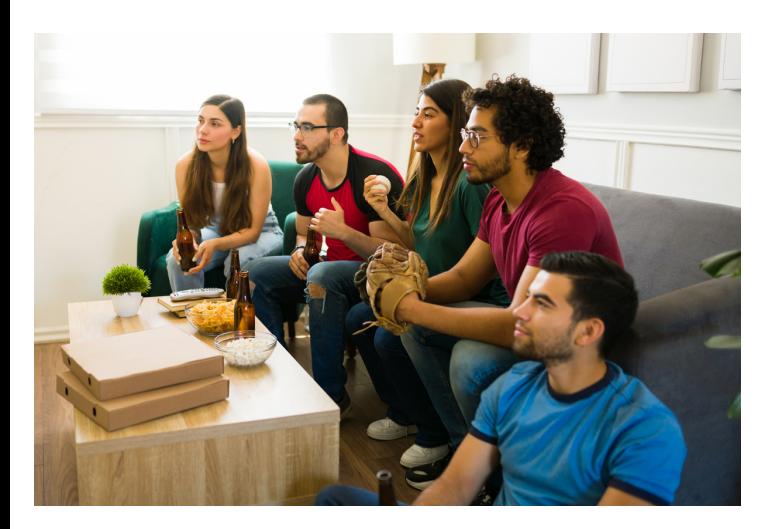

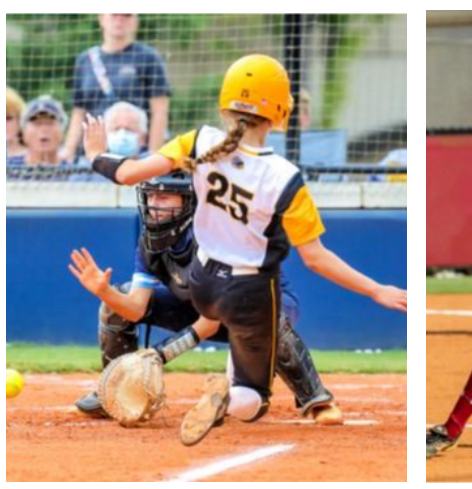

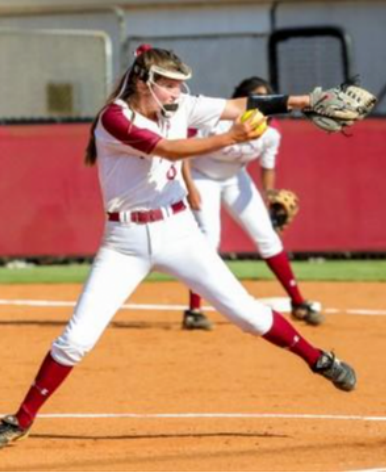

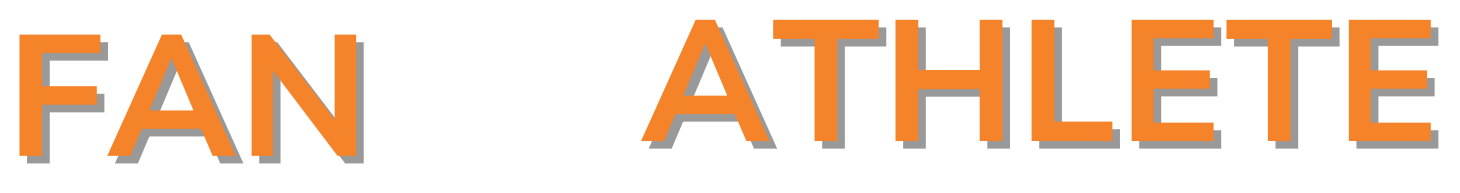

# **QUICK STARTGUIDE Premium +Fan Account**

### **How to use Premium+ Fan account?**

- **Fans have access to watch any live or archived game for all teams utilizing AthletesGoLive.**
- You have your primary team that you are a fan of, but you can search and follow any team on **AthletesGoLive.**
	- **NOTE: You can search by Team Name, Athlete Name, AGL ID and Event Name**
- **For any team you are following, you will receive notifications when games start and get score updates when games complete.**
	- **NOTE: Make sure your notifications are turned on. This is accessible on the menu bar on your account.**
- **When you registered as a Fan you selected your primary team. If you need to change your primary team you must edit your profile by logging in from our website (you cannot change this from the mobile app).**

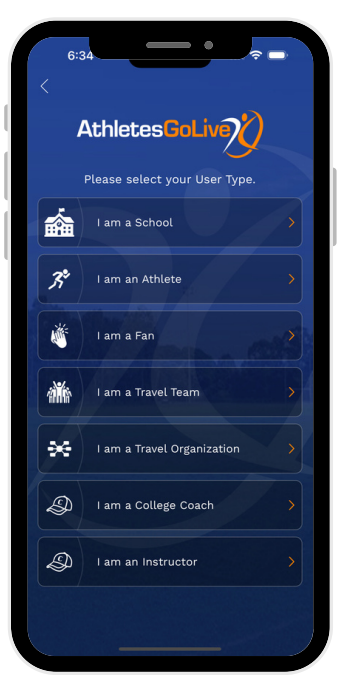

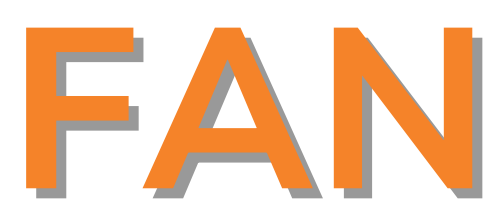

## **additionalfeatures FAN ACCOUNT**

### **FEATURE 1**

**Watching live and archived games and View box scores, lineups, and play-by-play.**

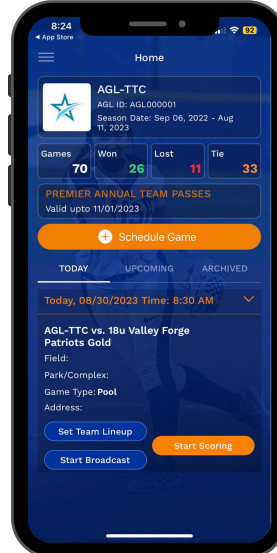

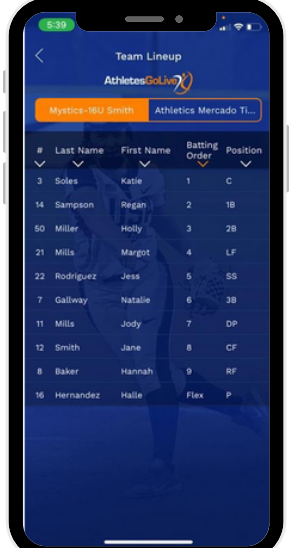

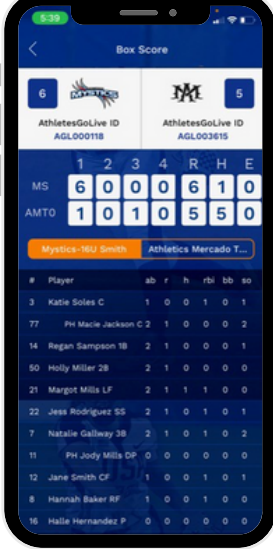

### **FEATURE 2**

**Auto-Tagging Feature**

### **What is Auto-Tagging Feature?**

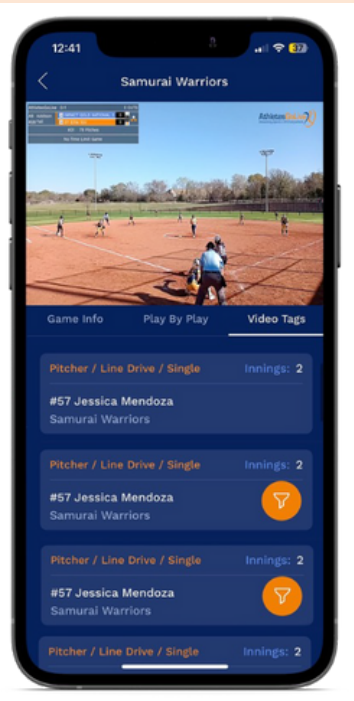

- **Our Tagging feature tags the entire play-by-play. When you go to watch any archived game, you will see an option for "Video Tags" next to the play-by-play button.**
- **From the video tag feature, you can search games to filter what you are looking for. Example: You can search by player name, and it will pull every play that player was involved in in that game and when you click a specific play it takes you right to that play in the video. You can also filter by action, team and inning..**
- **From video tags, you can record clips and save them.**
- **When you save them, you will immediately be given the option to share on social media or submit to AthletesGoLive or Extra Inning Softball for player recognition (Top plays of an Event, Top Players of the Week/Month, High Light Reels and Player Spotlights).**
	- o NOTE: To record clips from video tags you must turn the device into landscape mode if doing it from **a mobile app.**
- **To access saved clips, you go to Share Video Clips option on the menu bar.**

## **additionalfeatures FAN ACCOUNT**

### **FEATURE 3**

**Share Video Clips**

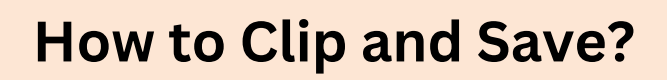

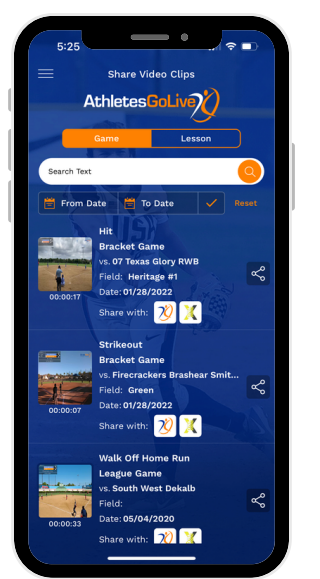

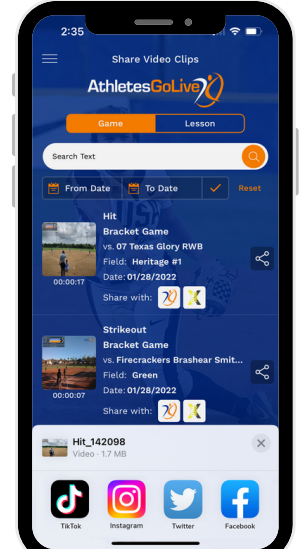

#### **How to Clip Highlights**

- **Click "Watch Game"**
- **Click "Video Tags**
- **Choose your filter (select by player, team, action, or inning)**
- **After selecting the play you are looking for, you have the option to:**
	- **Record a clip**
	- **Scroll to another point in the video**
	- **Scroll down to see further clips**

#### **How to save**

- **When you save clips, they are also saved and accessible through the Shared Video Clips Feature which you can access from the menu bar on your fan login.**
- **Next to each clip is a Share Icon.**  $\leq$
- **Click this link to post that clip to social media.**

### **FEATURE 4**

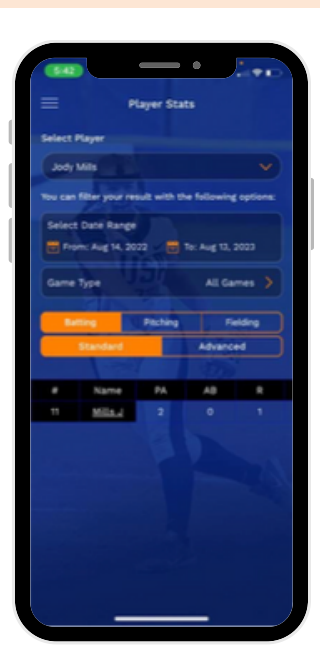

**View Stats**

- **If you want to view your athletes' stats, select view stats on the menu bar. NOTE: To view stats your email associated with your fan account needs to be used on the roster by your athletes' team.**
- **If stats are not showing up, please confirm with the team admin that the correct email is on the roster.**

### **Switching Accounts**

**To view your Athletes' profile, you can access it by selecting switch user type on the menu bar.**

# **QUICK STARTGUIDEPremium + ATHLETE Account**

### **How to use Premium+ Athlete account?**

- **With/Use the same email and password for your fan account, log in with the user type "Athlete".**
- The very first time you log in you will be prompted to set up the account. You can do this by **logging into our website or from our mobile app.**
- **To Set up Athlete Profile- When you first log into your athlete account you will be prompted to fill in all the information to set up an athlete Profile.**
- **Once complete, be sure to edit the profile and add a cover photo and athlete photo.**

**NOTE: Cover Photo is usually an action pic.**

- **Once you have video clips saved on your account from the athlete profile, select "edit highlights" to add the videos to your profile.**
- For Stats on your profile, you can click the edit icon in stats to edit the date range you want to **show.**

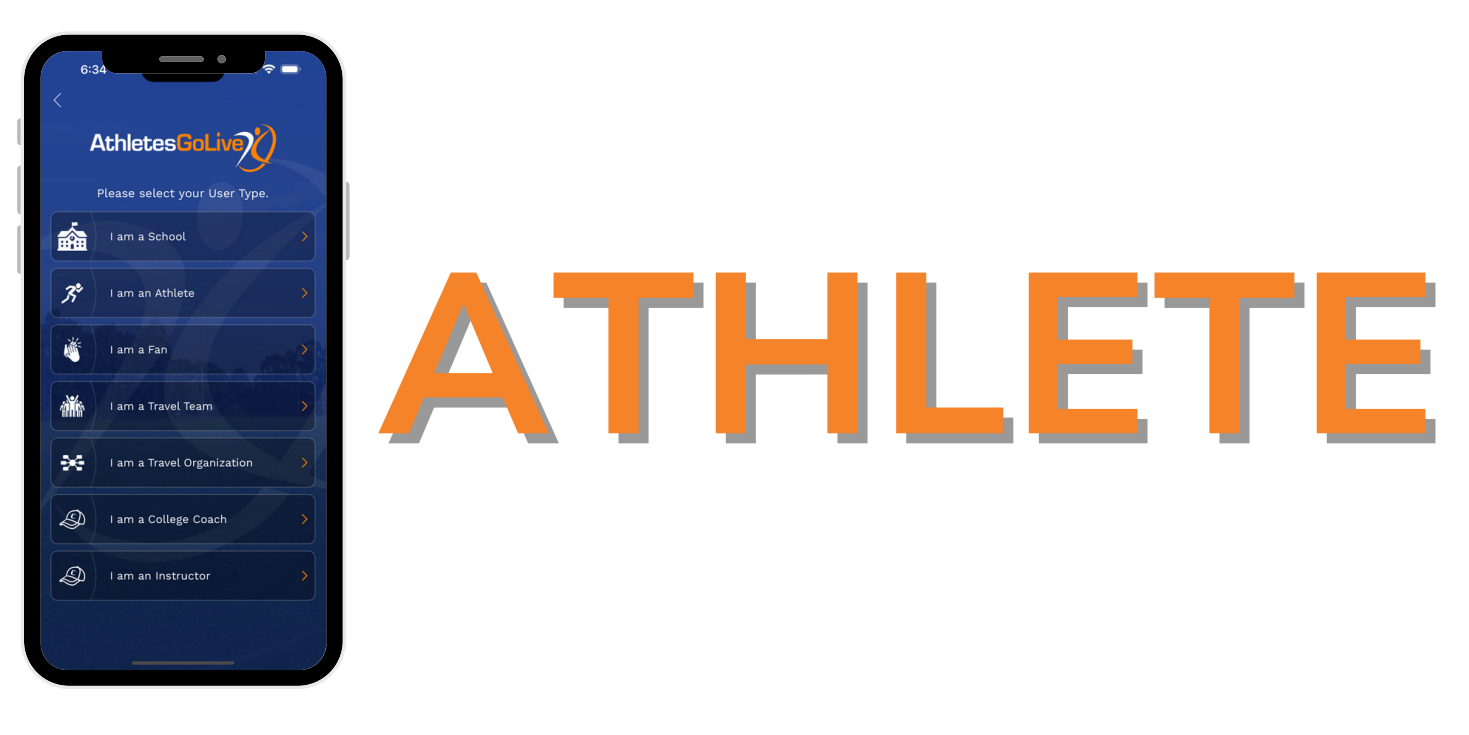

## **additionalfeatures ATHLETE ACCOUNT**

### **FEATURE 1**

**Sharing the Profile**

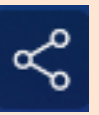

#### **Share Icon**

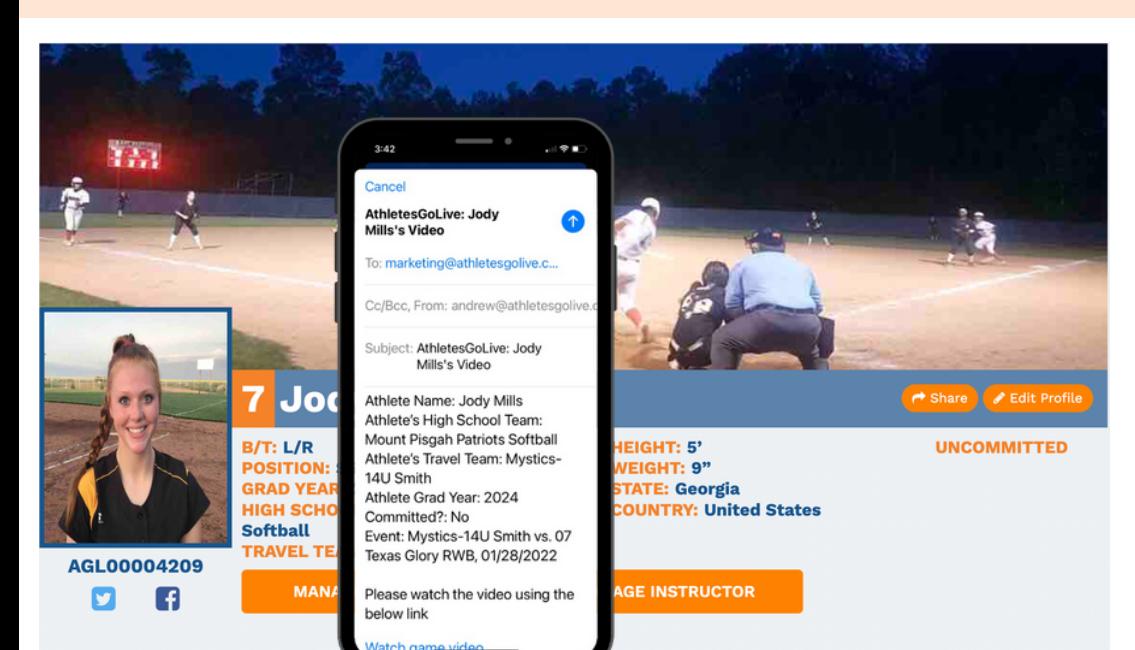

- **Sharing your Profile: When you email college coaches through the app your profile is automatically included as a link for college coaches to access.**
- **If you want to share your profile outside of that you can click the Share Icon on your profile. The profile can be shared as an HTML Link or as a PDF.**

### **FEATURE 2**

**Watch List Feature**

### **What is the Watchlist feature?**

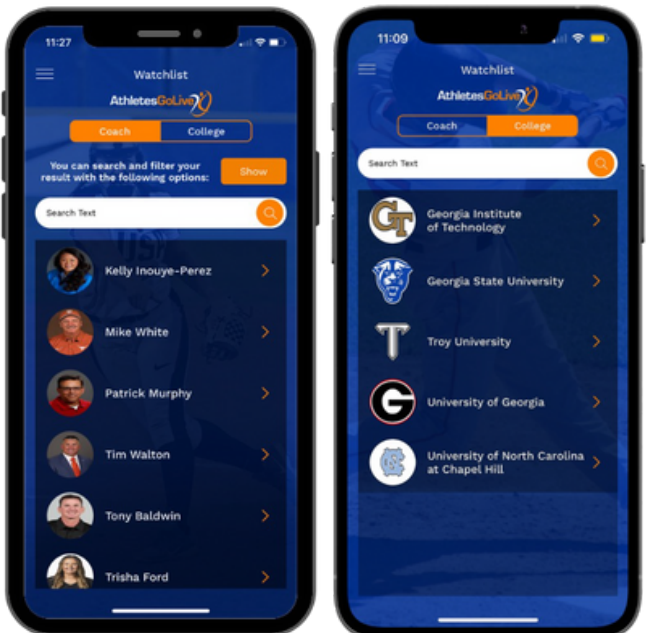

- **AthletesGoLive maintains a database of every college and every college coach in the country and Athletes can create a watchlist of the schools they are interested in going to and the college coaches they want to email on a regular basis.**
- **College Coach Watchlist: Create a list of the college coaches you want to contact on a regular basis by adding them to your watchlist. You can search by coach name, college name, and even filter by state and classification (D1, D2, D3, NAIA, and JUCO).**
- **When you click on a coach it gives you all their contact information. We have a "Contact Coach" button in their profile THAT allows you to email coaches through the app.**
- **College Watch List: If you add a college to your watchlist, anytime**  $\bullet$ **that school posts a camp you receive a Notification.**

## **additionalfeatures ATHLETE ACCOUNT**

### **feature3**

#### **Emailing College Coaches**

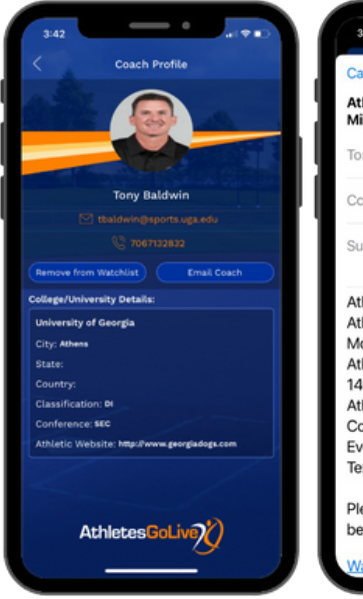

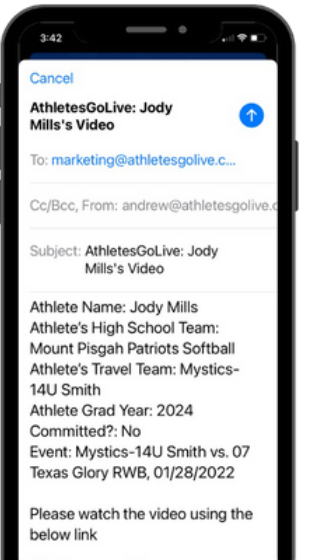

### **How to Email College Coaches?**

**To email college coaches click on Recruiting Tools (formally listed as Watchlist) on menu bar.**

- **When you pull up a college coach you will see a button that says email coach. When you click email coach it will give you the option to send with or without video clips. If you click with clips, it will open your video clip folder and allow you to select the clip you want to send to them.**
- **All emails will include a link to your profile and a link to your social media. NOTE: You need to add social media to your profile for those links to appear.**
- **When you click email coach, it grabs the mail client on the device so the emails are coming directly from the athlete and not from AthletesGoLive.**
- **The subject of the email is Team Name, Players Name and Graduation Year and there is a template body of the email that is editable, and it is recommended to edit and personalize the body of the email.**
- **Important: Email has to be set up on your iOS or Android mail app.**

Notifications: Anytime a college coach watches a live game, an archived game, views your video clips, views your profile, or watches a live or archived lesson the athlete will receive in app notification. These Notifications are accessible on the menu bar under Notifications.

### **FEATURE 4**

**Record and Share Video Clips**

**Share Video Cline** Athletes **GoLive** 

**El** To Date

 $70X$ 

 $70$ 

 $22$ 

 $\infty$ 

 $\mathbf{R}_{\mathbf{0}}$ 

.<br>Search Text

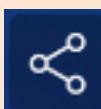

#### **Share Icon**

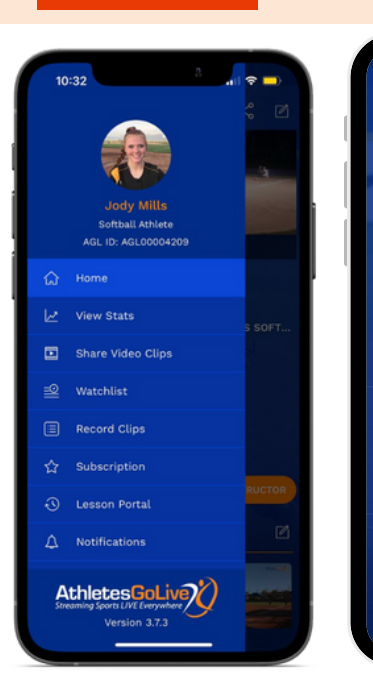

- **When logged into your Athlete Account, on the menu bar there is an option to Record Clips. From there you have access to all your archived games. When you go to watch any archived game, you will see an option for "Video Tags" next to the play-by-play button.**
- **From the Video Tag feature, you can search games to filter what you are looking for.**
	- **Example: You can search by player name, and it will pull every play that player was involved in in that game and when you click the play it takes you right to that play in the video. You can also filter by action.**
- **From Video Tags you can record clips and save them. When you save them, you will immediately be given the option to share to social media or to submit to AthletesGoLive or Extra Inning Softball for player recognition (Top plays of an Event, Top Players of the Week/Month, High Light Reels and Player Spotlights)**
- **To access saved clips, you go to Share Video Clips option on the menu bar.**
- $\bullet$ **Share Video Clips: When you save clips, they are also saved and accessible through the Shared Video Clips Feature which you can access from the menu bar on your fan login. Next to each clip is a Share Icon. Click this link to post that clip to social media.**

## **additionalfeatures ATHLETE ACCOUNT**

#### **Lesson Portal**

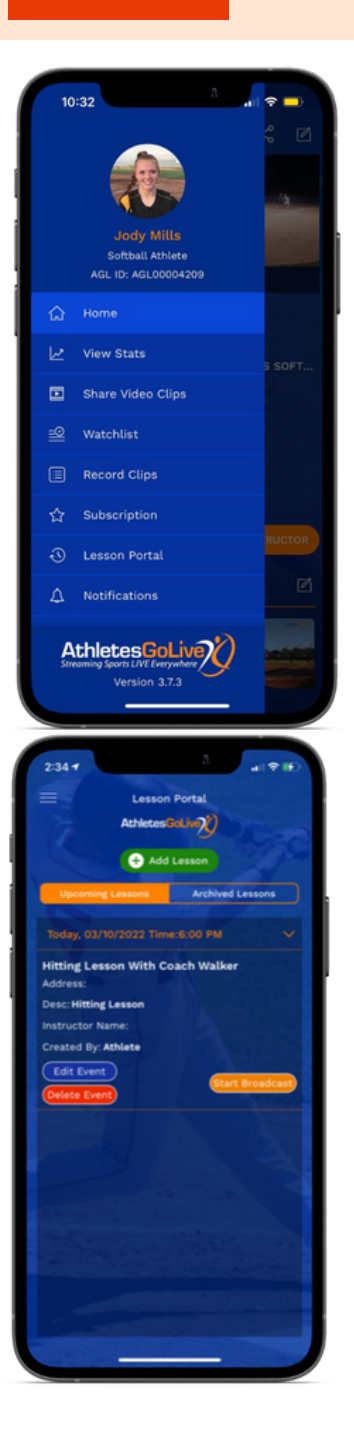

**FEATURE 5** 

### **What is the Lesson Portal & How to Use?**

**The Lesson Portal feature allows athletes to live stream or record their hitting, pitching lessons, or workouts from any iOS or Android device through the AthletesGoLive app.**

**Athletes Use this feature:**

- **Mom or Dad can't be at the lesson they now have access to watch**
- **Review and watch the film.**
- **Pull Clips from Lessons and Post clips to social media.**
- **Email clips to college coaches**
- **College coaches can watch live or archived lessons and workouts.**

**How to Setup and Use:**

- **Once you click Lesson Portal on the menu bar, from that page you click add lesson and create a new lesson. NOTE: Description and Address and not required fields**
- **Once scheduled you Click Start Broadcast and turn the device in landscape mode (counterclockwise). You then click the orange button to start the stream and End the Broadcast when the lesson is over. NOTE: When you click the orange button the clock with be counting on the screen letting you know it is streaming**

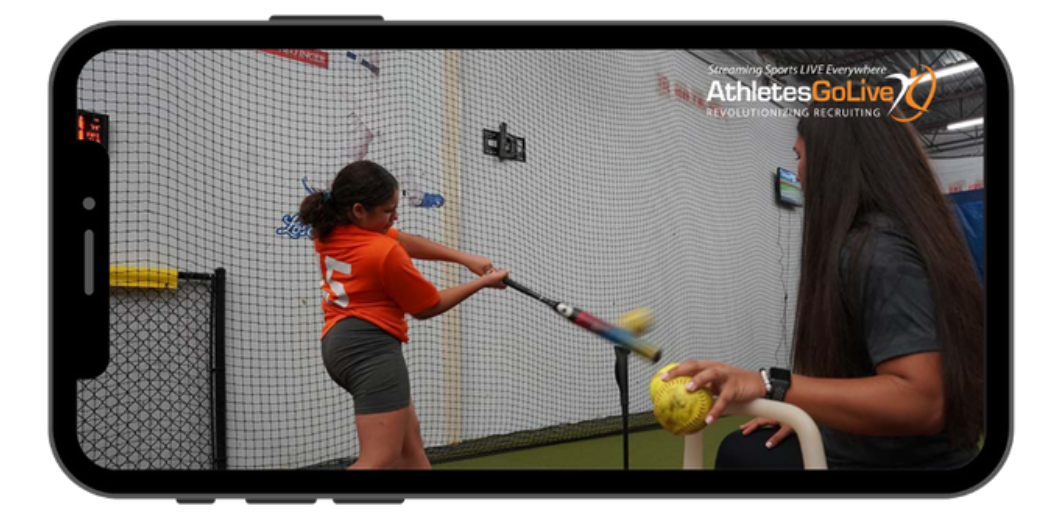

**If you have any questions or need any assistance, please contact our support team at support@athletesgolive.com**